# Audience Creation [1]

March 29, 2024 by Melanie Jones [2]

A crucial role of an eComm Specialist is to create audiences. Before diving into the multi-step process, it's important to have a basic understanding of terminology and the end-user experience.

- Salesforce Data Model [3]
- Standard vs. Individual Contacts [4]
- Salesforce Campaigns & Reports [5]
- Sharing Salesforce Report Folders [6]
- Marketing Cloud Data Extensions [7]
- Send Marketing Cloud Email [8]
  - o <u>Unsubscribes</u> [9]

## **APPLY YOURSELF**

Make a copy of the eComm Specialist Training Plan [10] for the opportunity to apply each step.

Check out a spreadsheet that can serve as a checklist when creating a new audience so you don't miss any minor step [11].

# 1) Create Campaign (if applicable)

If a user provides a list of folks to email, you'll need to <u>create a Salesforce Campaign (share it)</u> and add Campaign Members [12]. eComm Specialists can add Campaign Members to a Campaign in bulk using Apsona or one by one.

Salesforce Campaign Wiki [12]

Use your copy of the eComm Specialist Training Plan to create 11 different Campaigns and practice uploading Campaign Members. Each tab (Campaign 1-11) contains a test data set to upload. Paste the Campaign URL into C1 of the respective tab.

Reporting on Email and Event Campaigns is the same - the only difference is Event Campaigns are automatically created via a Cvent-Salesforce Integration [13] while Email Campaigns are created manually.

# 2) Create Report (required)

A Report is how an audience is captured in Salesforce for a Marketing Cloud email to deliver to. Salesforce Reports are based on <u>Salesforce data</u> [3] - this could be the Campaign created in step one or data from a source system (examples below). Use the <u>Reporting wiki with templates for common audience queries</u> [14]. Each template can be customized to specify your targetted population further.

Salesforce Report Wiki [14]

### **Examples of Reports based on Campaigns:**

- Donors who gave to a specific fund
- People who walked into my office today
- Prospective Students
- Event Registrants (if using Cvent, this Campaign is automatically created via an integration)

All of these populations must leverage Campaigns. In other words, they do not exist in Salesforce as a data point from a source system, so this data must be uploaded (via Campaigns and Campaign Members).

## **Examples of Reports based on Source System Data:**

- UCCS Degreed Alumni
- Active CU Denver Business School students
- System Employees

All of these populations can be queried in Salesforce based on data integrated from a source system.

Use your copy of the eComm Specialist Training Plan to create a variety of Reports. Navigate to the tab labeled **Reports** to use the description in Column A to create a Report (paste the URLs in Column C).

# 3) Create Data Extension (if applicable)

If the communication is intended for internal audiences (faculty, staff, or students), you'll want it delivered to their campus email addresses (e.g., @colorado.edu, @ucdenver.edu, @cu.edu, or @uccs.edu). To do so, you'll need to send to a Data Extension. An eComm Specialist will create the Data Extension [15], but it's the sender's responsibility to re'Start' it before each send.

Data Extension Wiki [15]

Use your copy of the eComm Specialist Training Plan to create Data Extensions. See the tab labeled **Data Extensions** and paste the Data Extension name in Column E.

It's also possible to upload external data from a CSV file into a Data Extension [16].

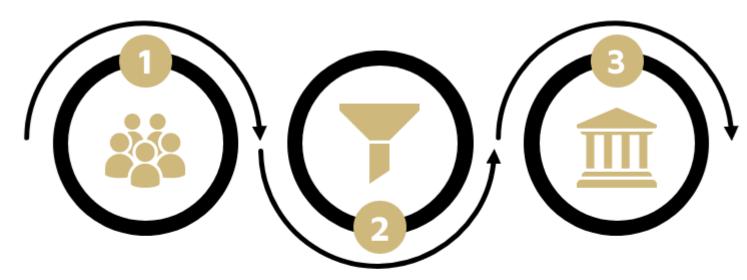

#### IF RELEVANT

### Create Campaign

- \*Share Salesforce Campaign with correct Public Group.
- Provide the Campaign name to the user if they need to continually add/remove people (<10).</li>

#### REQUIRED

### Create Report

- \*Save to correct Salesforce Report Folder (should be shared with same Public Group).
- Provide the Report name to the user.

#### IF RELEVANT

#### Create Data Extension

- \*Save to correct Marketing Cloud Business Unit (the one the user has access to and will send from).
- Provide the Data Extension name to the user and remind them to re-Start it before sending.

\*Failure to share or save correctly will prevent the user from being able to send.

## **Display Title:**

**Audience Creation** 

### Send email when Published:

No

**Source URL:**https://www.cu.edu/blog/ecomm-wiki/audience-creation

### Links

[1] https://www.cu.edu/blog/ecomm-wiki/audience-creation [2] https://www.cu.edu/blog/ecomm-

wiki/author/39 [3] https://www.cu.edu/ecomm/strategy/data-model-tools [4]

https://www.cu.edu/blog/ecomm-wiki/standard-contacts-vs-individual-contacts

[5] https://www.cu.edu/blog/ecomm-wiki/salesforce-campaign-vs-salesforce-report

[6] https://docs.google.com/document/d/1sY-bJFpVSvZ32Fs3j1y3COUKyR5b\_Ttd6SW2DBV1CoQ/edit#

[7] https://www.cu.edu/blog/ecomm-wiki/marketing-cloud-data-extension [8]

https://www.cu.edu/blog/ecomm-wiki/send-marketing-cloud-emails [9] https://www.cu.edu/blog/ecomm-wiki/unsubscribe-details [10] https://docs.google.com/spreadsheets/d/1wgFcL-

3XMHU\_o7x3WtCRBcu6NDe1ood5zbXK66L\_4J0/edit?usp=sharing

[11] https://docs.google.com/spreadsheets/d/1LuaBTw2DRmgpEOx1\_miWXV2jG5py-

rALon1GHjYiS5E/edit?usp=sharing [12] https://www.cu.edu/blog/ecomm-wiki/create-salesforce-campaign-and-add-campaign-members [13] https://www.cu.edu/blog/ecomm-wiki/automatic-cvent-salesforce-

integration [14] https://www.cu.edu/blog/ecomm-wiki/salesforce-reporting [15]

https://www.cu.edu/blog/ecomm-wiki/create-marketing-cloud-data-extensions

[16] https://www.cu.edu/blog/ecomm-wiki/import-file-data-extension